## **COMO CONSULTAR EXTRATO PREVIDENCIÁRIO PELO MEU INSS**

O site do Governo Federal [Meu INSS](https://meu.inss.gov.br/central/index.html#/simulacao) oferece acesso ao extrato da previdência (CNIS). O extrato online é uma maneira simples e rápida de conhecer a situação contributiva de qualquer trabalhador na ativa, com dados mês a mês. Por meio do portal, é possível checar se a empresa faz os recolhimentos corretamente e descobrir quais períodos faltam até a aposentadoria.

A página permite consultar várias informações previdenciárias e dos demais benefícios do Governo. Nela, é possível ver o histórico completo de depósitos na conta do Instituto Nacional do Seguro Social (INSS), como contribuições individuais e de aposentados. Veja abaixo como consultar a informação na internet.

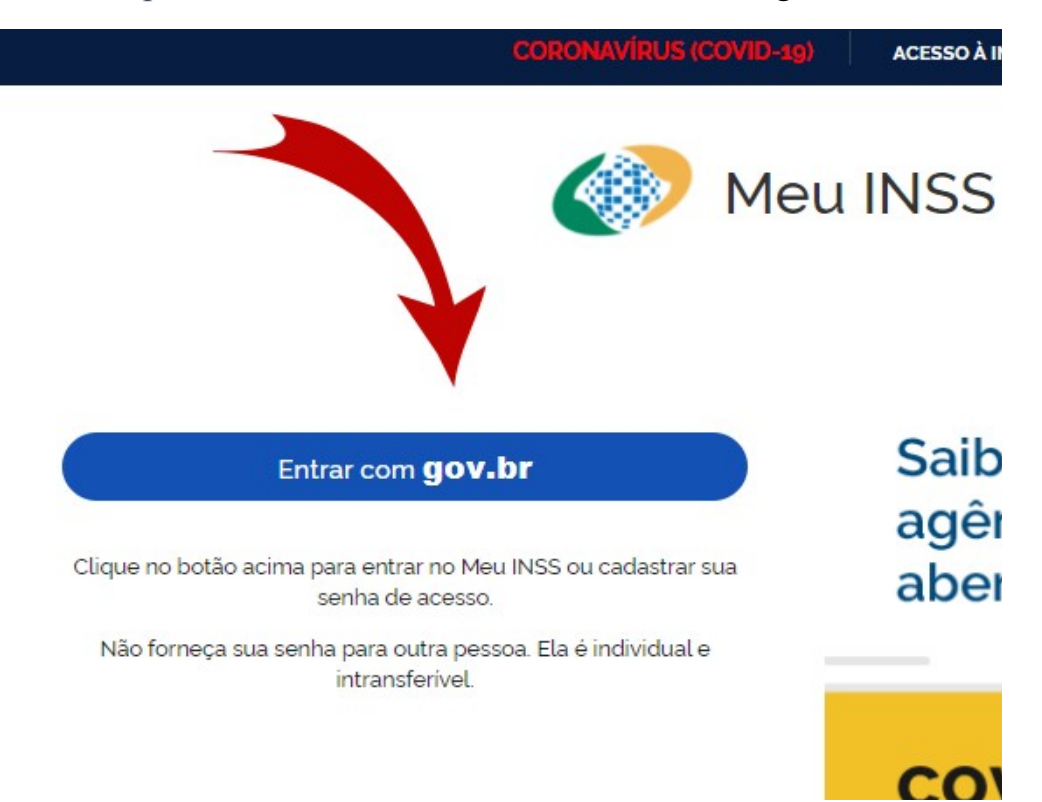

Passo 1. Acesse o portal [Meu INSS](https://meu.inss.gov.br/central/index.html#/simulacao) e selecione "Entrar com gov, br";

Passo 2. Para avançar, é preciso fazer login na sua conta do Gov.br. Clique em "Fazer login".

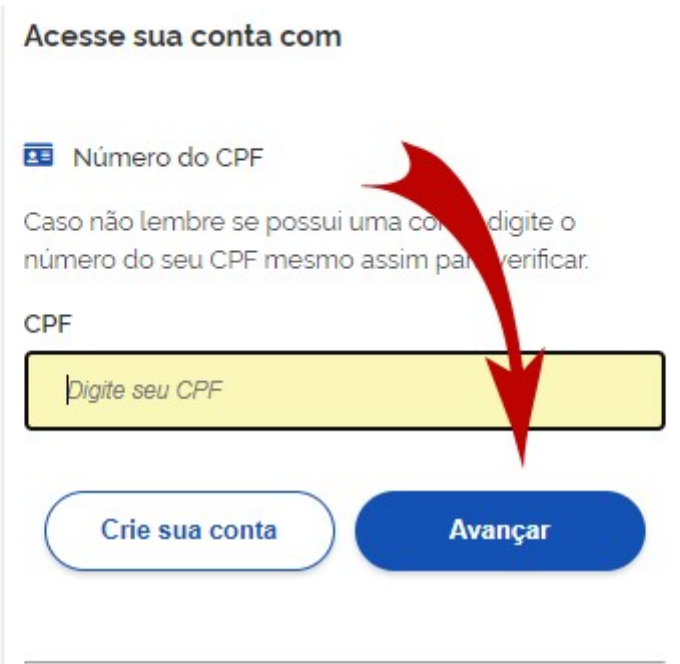

**Passo 3.** Caso ainda não possui cadastro acesse Crie sua conta:

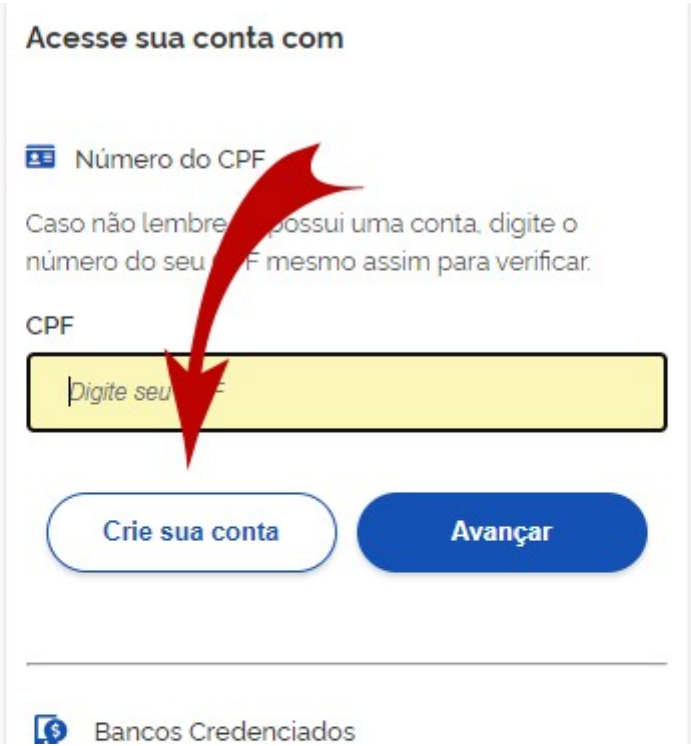

Passo 4. Caso tenha optado por criar uma nova conta, preencha o formulário com seus dados pessoais. Nas janelas seguintes, responda as perguntas relacionadas ao histórico trabalhista corretamente. As respostas devem estar de acordo com o histórico do INSS, só assim o site entregará uma senha de acesso para login;

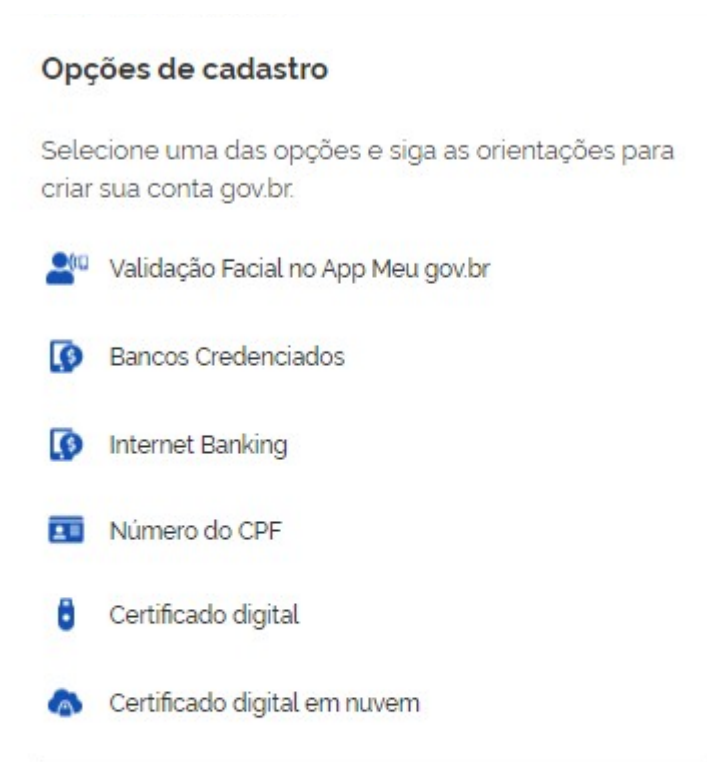

Passo 5. Com a senha, volte à tela de login do Meu INSS. Use o CPF e a senha cadastrada para entrar.

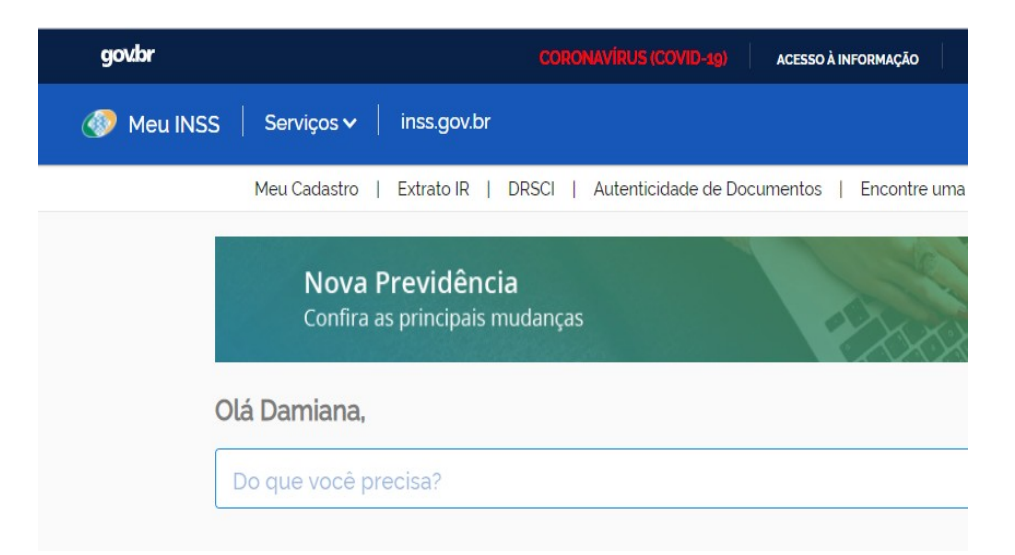

**Passo 6.** Ao acessar o histórico, a ferramenta mostrará o número de inscrições do INSS feitas em seu nome. Clique em um dos itens da lista para obter mais detalhes;

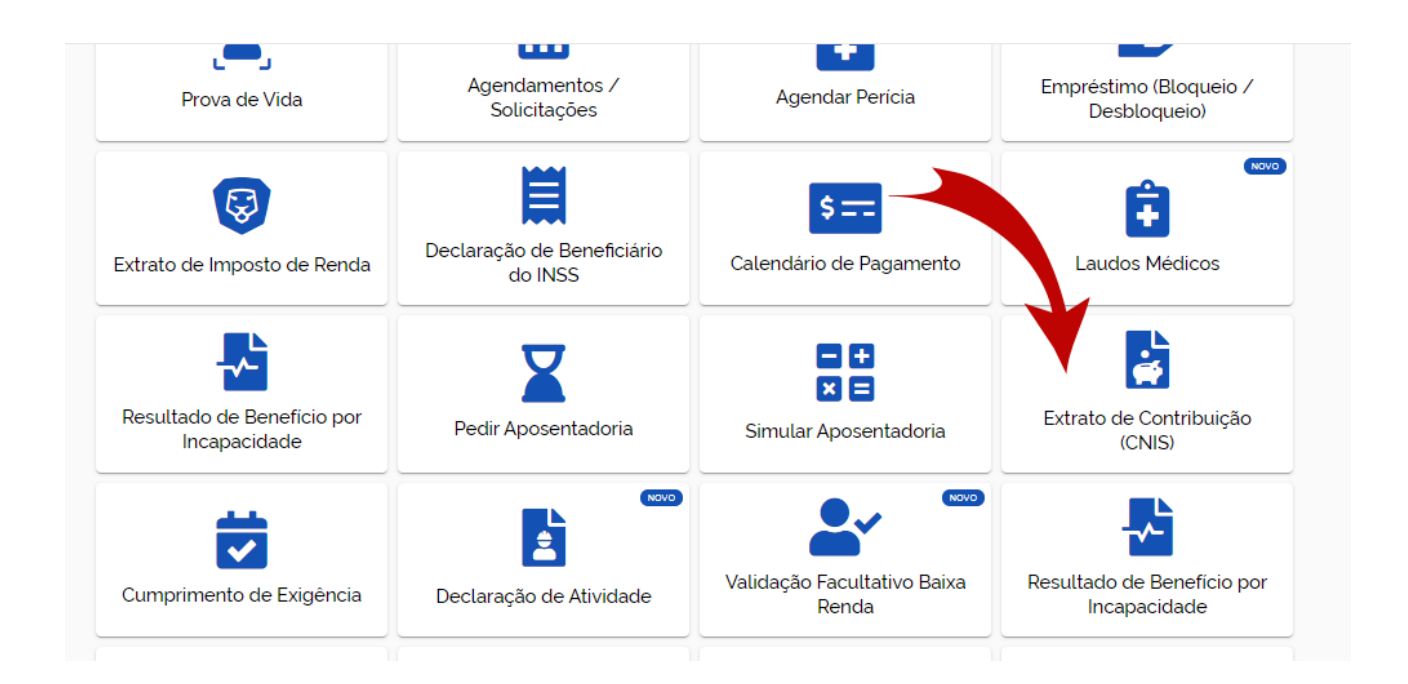

Pronto! Siga o passo a passo e obtenha informações sobre a sua situação previdenciária pelo Meu INSS.